# **Home Page of the Academic System Portal (Edugate)**

**1- The Academic Advisor selects his/her (User Type) as a (Staff) then enters his/her username and password as shown in picture (1) below:** 

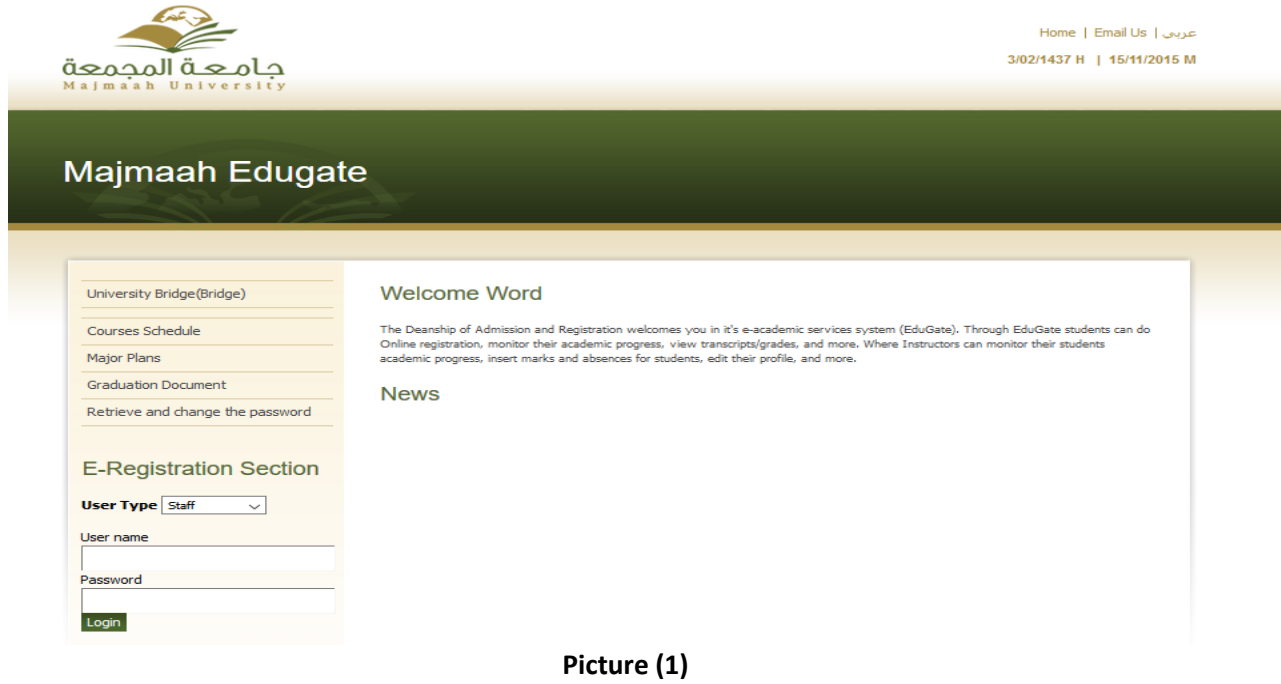

**2- Then he/she clicks on the Academic Advisor Service as shown in picture (2)**

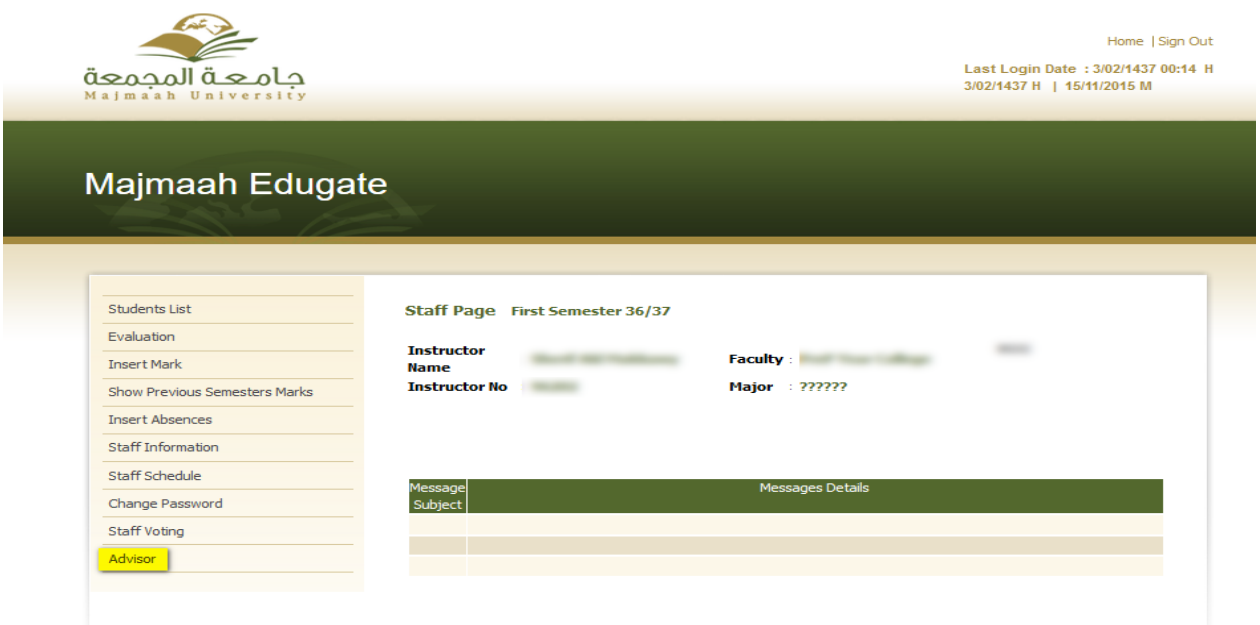

**Picture 2**

**3- Then, the following page of Academic Advising Service will appear as shown in picture (3) below:**

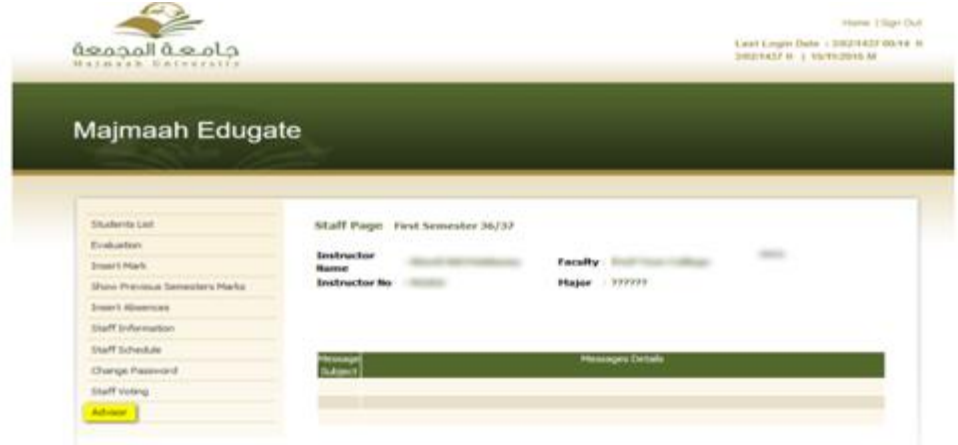

#### Academic Advisor

Communicating with students

Message | Procedures

Meeting with Student

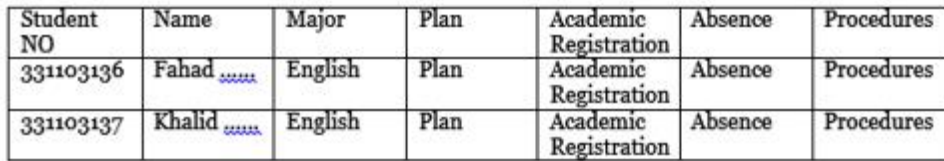

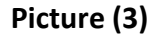

## **The Academic Advisor Service provides several services including:**

- $\triangleright$  The automatic review of the students under the advisor's academic responsibility.
- $\triangleright$  The possibility of reviewing the study plans of students.
- $\triangleright$  The possibility of reviewing the academic records of students.
- $\triangleright$  The possibility of reviewing the absences of students.
- $\triangleright$  The possibility of reviewing actions taken against students.
- $\triangleright$  The possibility of selecting a certain action against one or a group of students.
- $\triangleright$  The possibility of sending an SMS message to one or a group of students.
- $\triangleright$  The possibility of sending a message to the student e-portal.
- $\triangleright$  The possibility of saving the action taken against students using the (Action) icon.

## **Student's study plan:**

The academic counselor can view the academic status of a specific student through the option "Student's Study Plan", which displays the achieved and remaining subjects in the student's study plan.

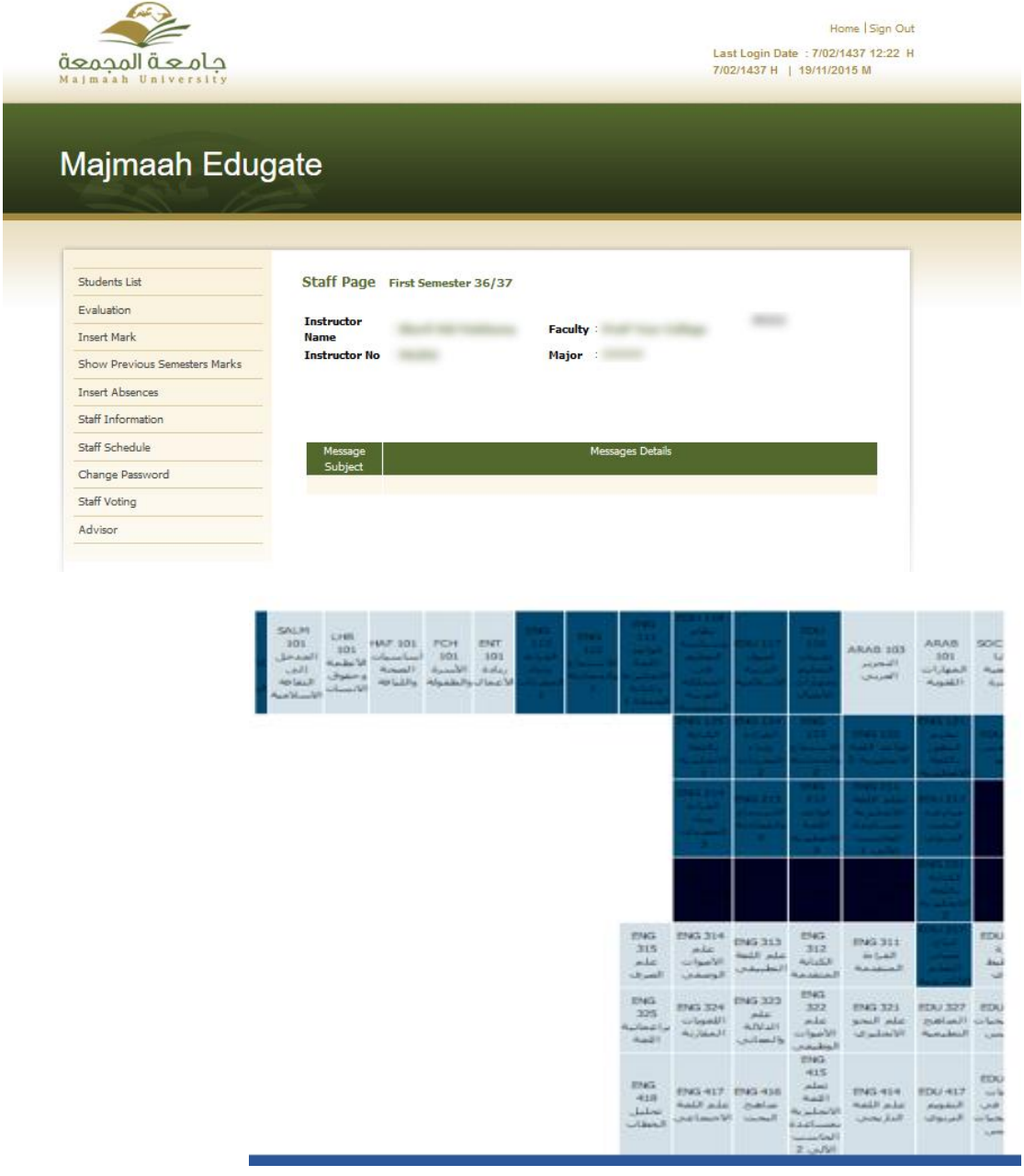

**Picture 4** 

The academic counseling service also allows the counselor to view the academic record of the student in order to know the subjects registered in the current semester or the previous ones. It can also display the cumulative average and that for each of the academic semesters.

It is also possible via this option to know the mark achieved by the student in the subjects of each semester.

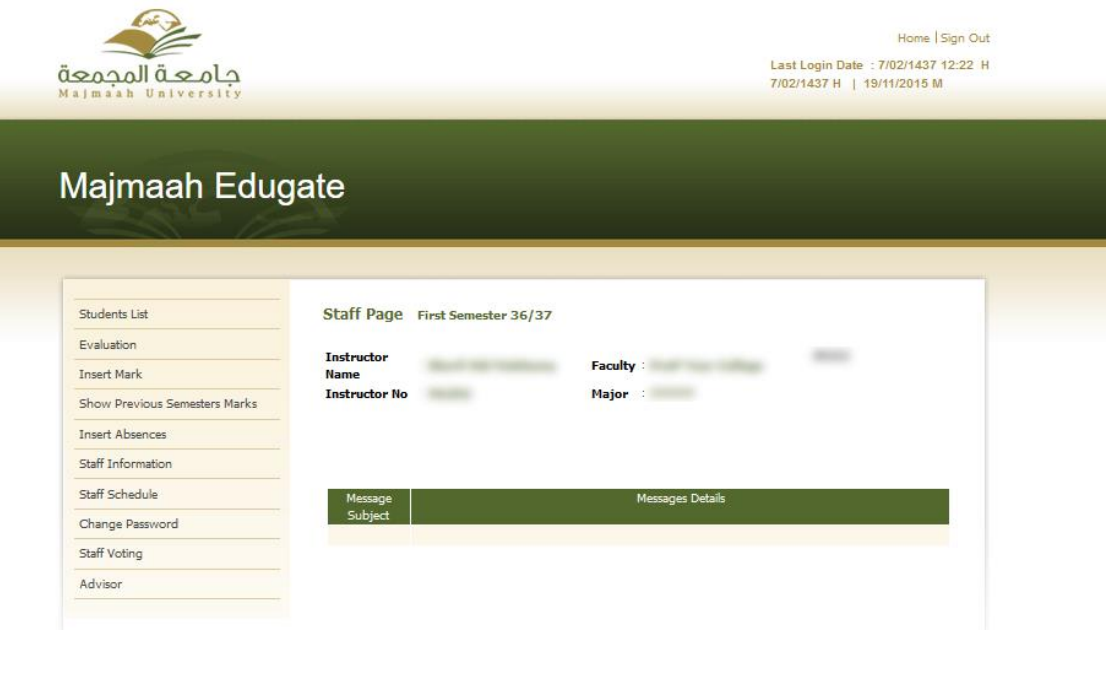

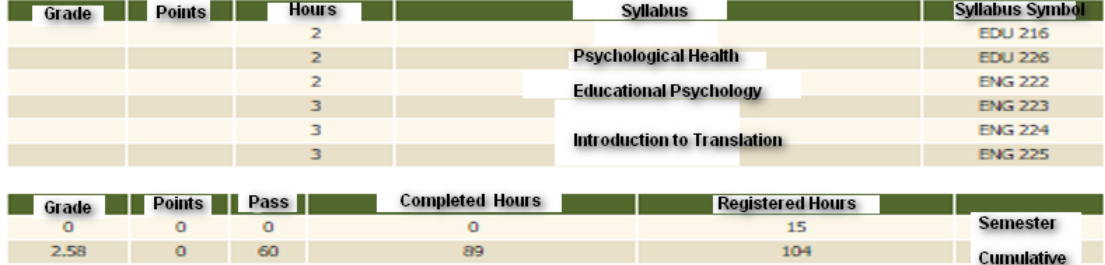

**Picture 5**

**Through this window, the academic advisor can see all student's absence and then decide the appropriate procedure when absence is repeated.**

| <b>Students List</b>                 |                                                                            | Staff Page First Semester 36/37                     |                                   |      |                           |                       |
|--------------------------------------|----------------------------------------------------------------------------|-----------------------------------------------------|-----------------------------------|------|---------------------------|-----------------------|
| Evaluation<br><b>Insert Mark</b>     | <b>Instructor</b><br>: Sherif Akl Makkawy<br>Name<br>Instructor No : 96202 |                                                     | <b>Faculty: PreP Year College</b> |      |                           | 96202                 |
| <b>Show Previous Semesters Marks</b> |                                                                            |                                                     | Major : ??????                    |      |                           |                       |
| <b>Insert Absences</b>               | <b>Syllabus</b>                                                            | <b>Syllabus Name</b>                                | <b>Absences</b>                   | Late | <b>Absences</b>           | <b>Total Absences</b> |
| <b>Staff Information</b>             | Symbol                                                                     |                                                     |                                   |      | without<br><b>Excuses</b> |                       |
| Staff Schedule                       | <b>EDU 216</b>                                                             | Psychology                                          | 0                                 | 0    | 0%                        | 0%                    |
| Change Password                      | <b>Edu 226</b>                                                             | <b>Educational Psychology</b>                       | $\mathbf{1}$                      | 0    | 11%                       | 11%                   |
| Staff Voting                         | <b>EDU 222</b>                                                             | <b>Strategies of Learning a</b><br>foreign Language | $\overline{2}$                    | 0    | 3.92%                     | 3.92%                 |

**Picture 6**

#### **Procedures:**

**The academic advisor can know all appropriate procedures concerning students from the** 

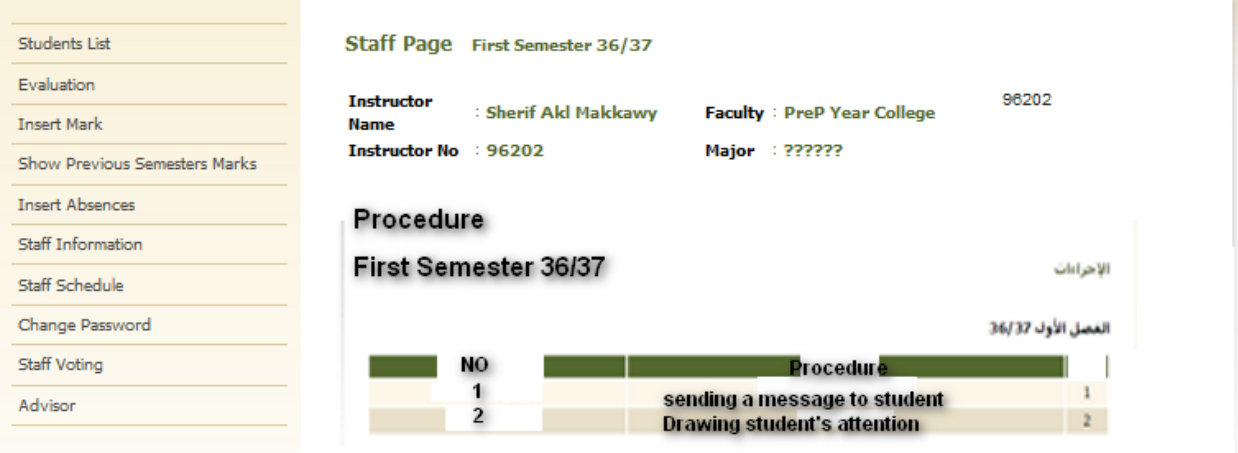

**current or previous academic advisor through this window.**

**Picture 7**